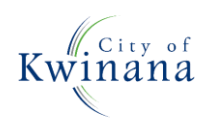

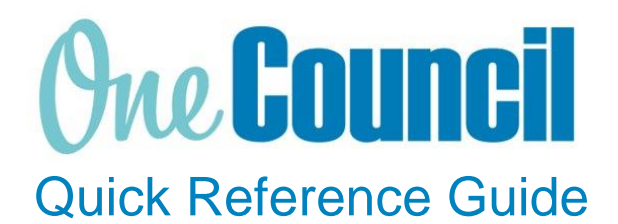

# **SUPPLY CHAIN**

Creating Requisitions – Internal Catalogue (Contract Items)

**Need help? Ask for your friendly Change Champion**

# **Overview**

A purchase requisition is a request to purchase goods or services. Once approved, the requisition becomes an approved purchase order. This Quick Reference Guide has been designed to assist in raising a purchase requisition for contract items.

# Launch My Requisitions

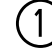

#### ① Launch function:

- Enterprise Search: **My Requisitions** or
- Go to **All Roles** tab:
	- Find Supply Chain Management
	- Select **Purchasing**
	- Select **My Requisitions**

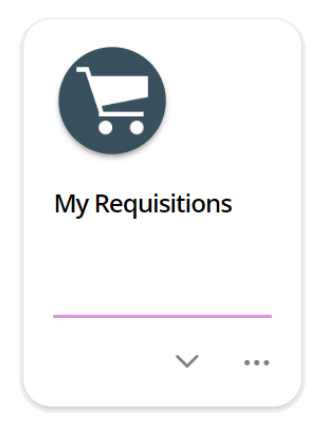

② Enter **CAUP** in the Purchasing System drop-down field (if launching the Purchasing System for the first time)

• Select **OK**

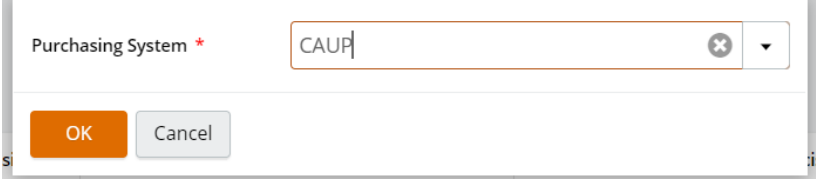

# Create a Requisition

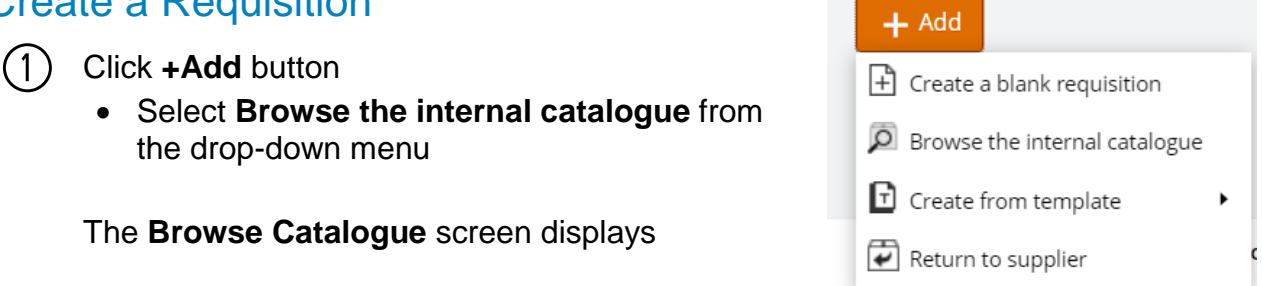

<u> 1999 - Januari Startin Startin (</u>

② Search for the **supplier** in the search field to search for that supplier's products

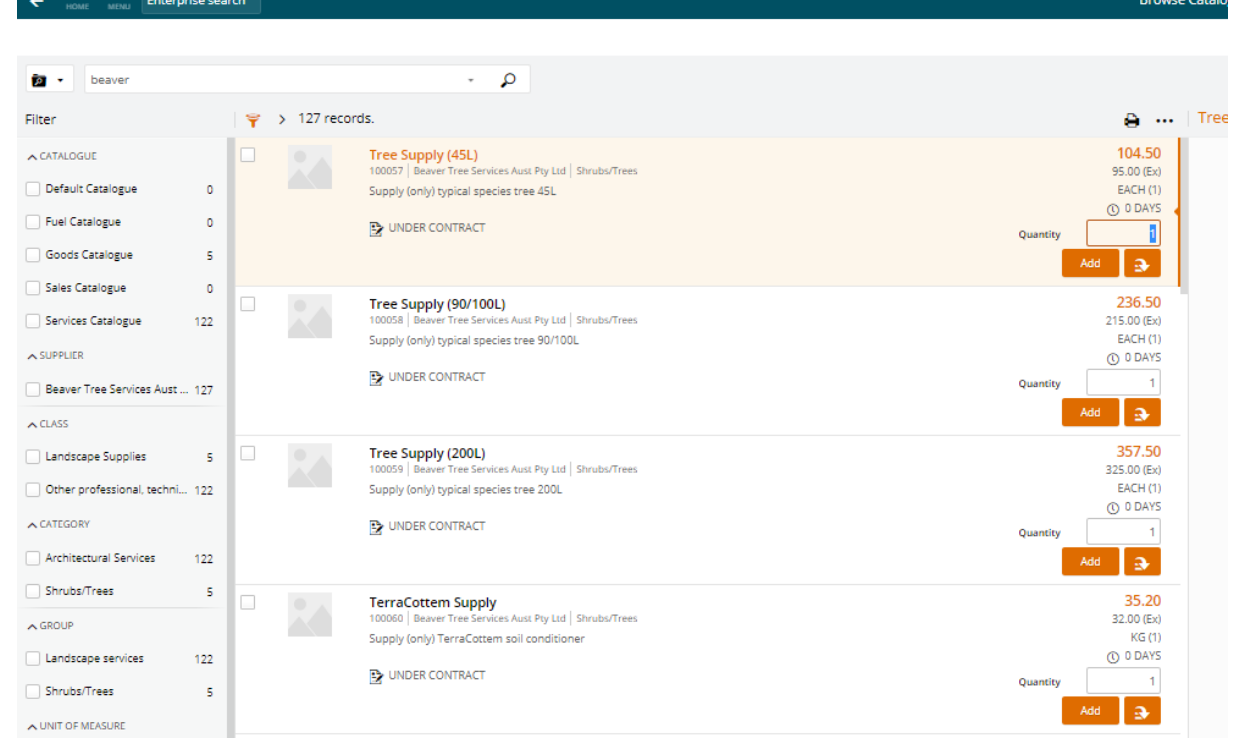

③ Search for and select the **relevant goods/services**

- Enter the **required quantity**
- Select **Add**

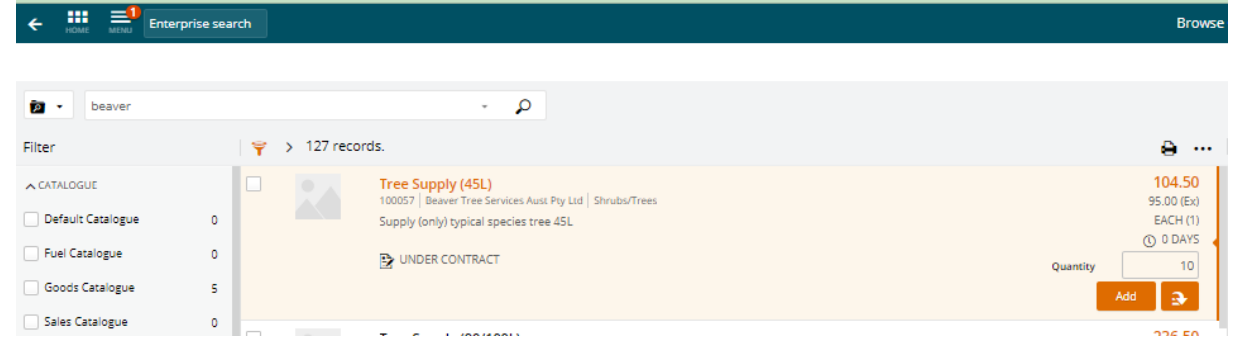

④ Select **Continue** once all required items have been added to the shopping cart

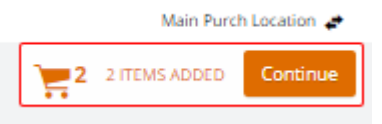

#### This will create a requisition and the items will appear under the **Requested Items** menu

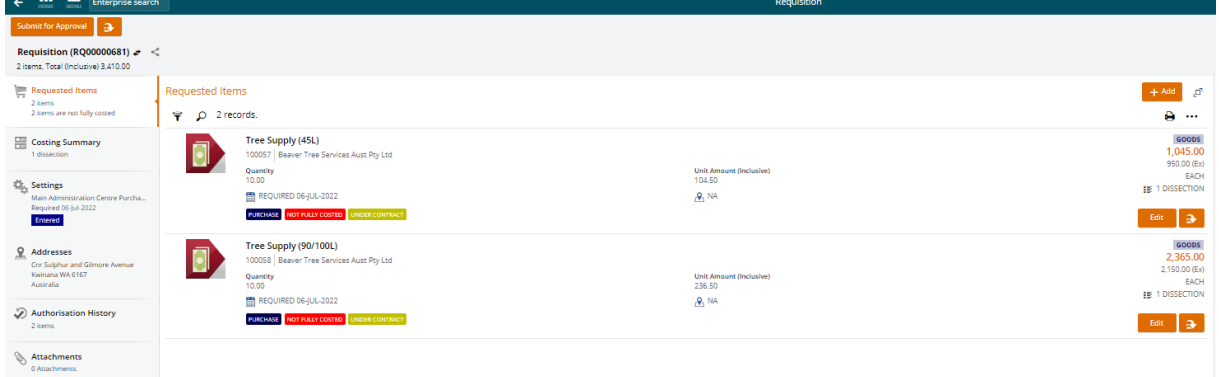

#### ⑤ Select **Edit**

- Update item information as required
- Update the cost accounts
- Repeat for each item

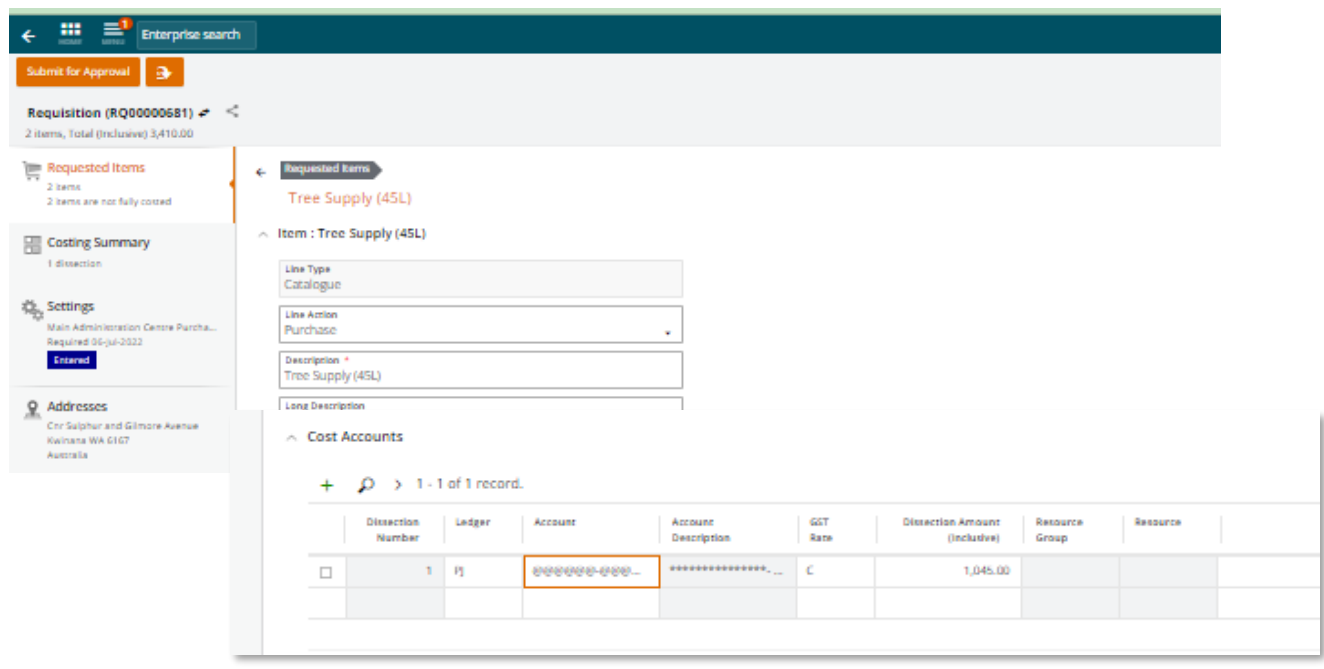

Note, you can have a combination of contracted items and ad-hoc (noncontracted items) included in an order requisition (from the same supplier). Refer to QRG Creating Requisitions - Adhoc Requests.

Page 3 of 4 COK-OC-00432 v1.0

## Submit for Approval

When the requisition has been completed, submit for approval.

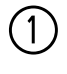

① Click **Submit for Approval** (top left of screen)

A **Submit for Approval** box will appear

The **Assign To** field will automatically default to your line manager

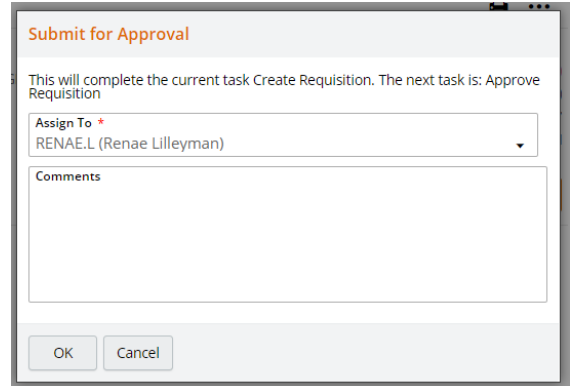

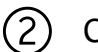

### ② Click **OK**

You can also select the drop-down menu which provides a list of users throughout the organisation. This selection can be updated to another officer with financial delegation who is responsible for the budget of the item required.

#### **Recalling**

Before a requisition has been approved, it can be recalled to make any further adjustments or to assign it to another approval officer.

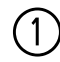

① Click the **Action menu** on the top left-hand corner.

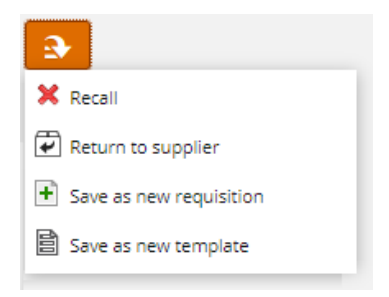

② Select the **Recall** option and confirm to recall the requisition by selecting **OK** This will allow further changes and then resubmit it for approval

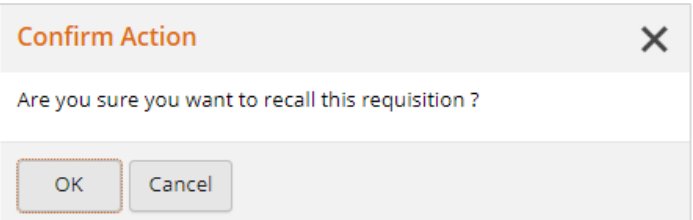